- **1 Einleitung**
- **2 Aufruf des Formulars: Drucken interne Bereitstellungsscheine**

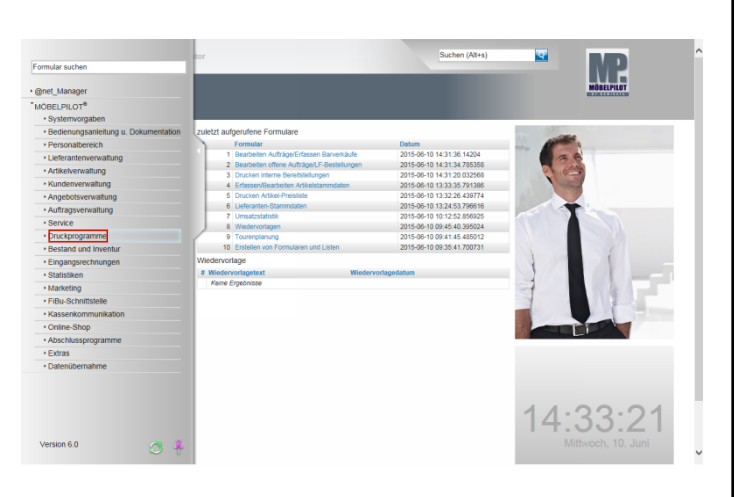

Klicken Sie auf den Hyperlink **Druckprogramme**.

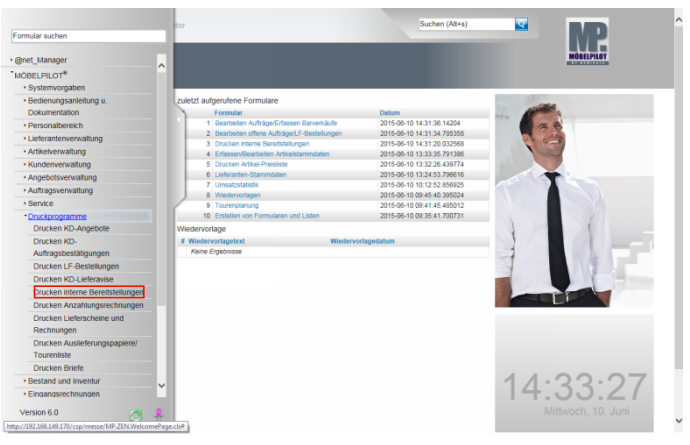

Klicken Sie auf den Hyperlink **Drucken interne Bereitstellungen**.

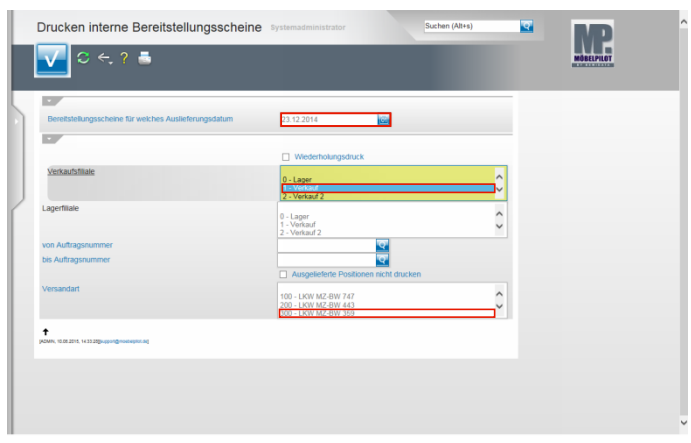

Klicken Sie auf das Eingabefeld **Bereitstellungsscheine für welches Auslieferungsdatum**.

Beispiel: Geben Sie **231214** für 23.12.2014 im Feld **Bereitstellungsscheine für welches Auslieferungsdatum** ein.

Beispiel: Klicken Sie im Feld Verkaufsfiliale auf den Listeneintrag **1 - Verkauf**.

Beispiel: Klicken Sie im Auswahlfeld **Versandart** auf den Listeneintrag **300 - LKW MZ-BW 359**.

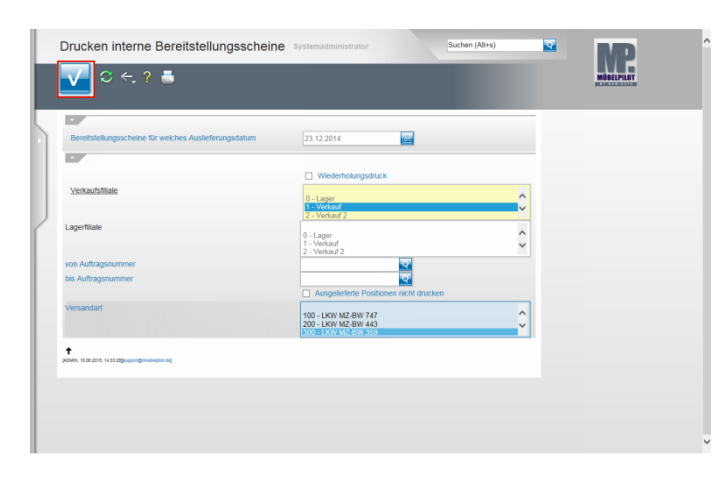

Klicken Sie auf die Schaltfläche **OK**.

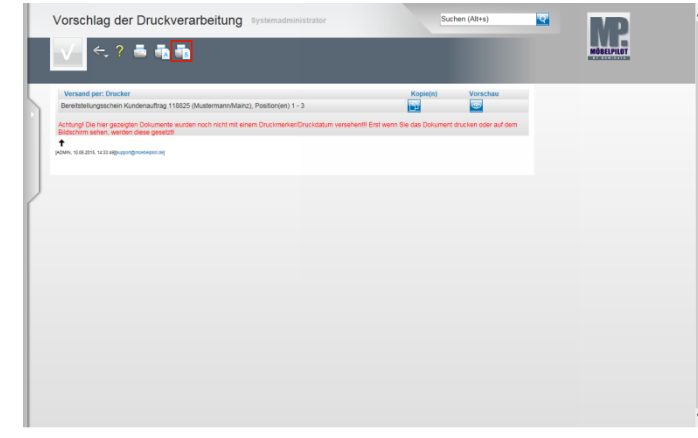

Klicken Sie auf den Hyperlink **Alles wie vorgeschlagen verarbeiten; Original und Kopien sortiert drucken)**.

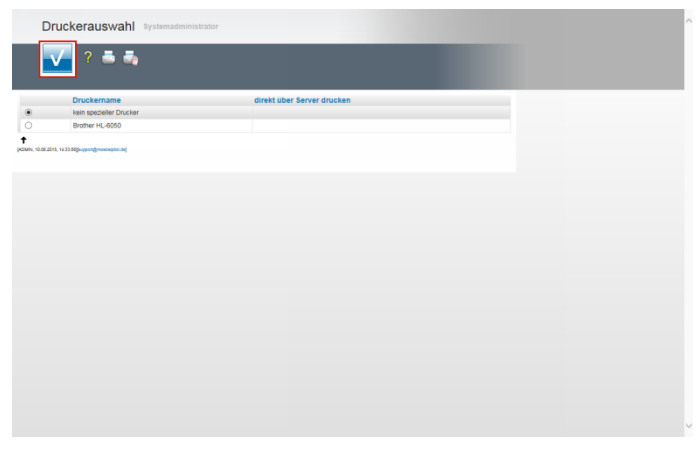

Wählen Sie den Drucker aus und klicken Sie dann auf die Schaltfläche **Speichern (F12 oder Strg+S)**.

**3 Aufruf des Formulars: Drucken Auslieferungspapiere / Tourenliste**

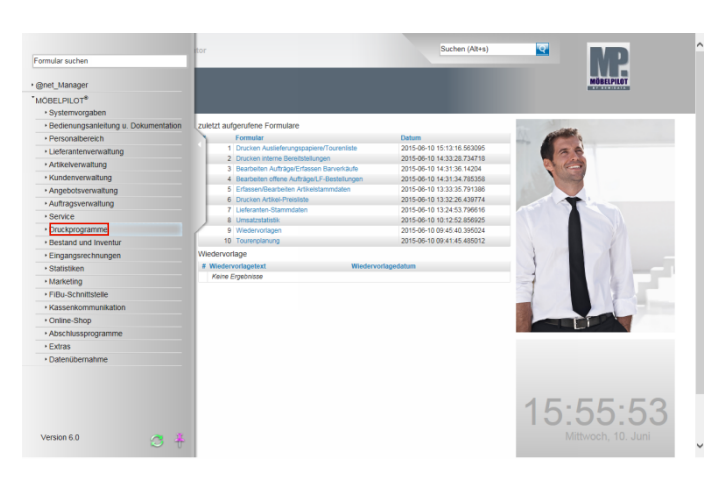

### Klicken Sie auf den Hyperlink **Druckprogramme**.

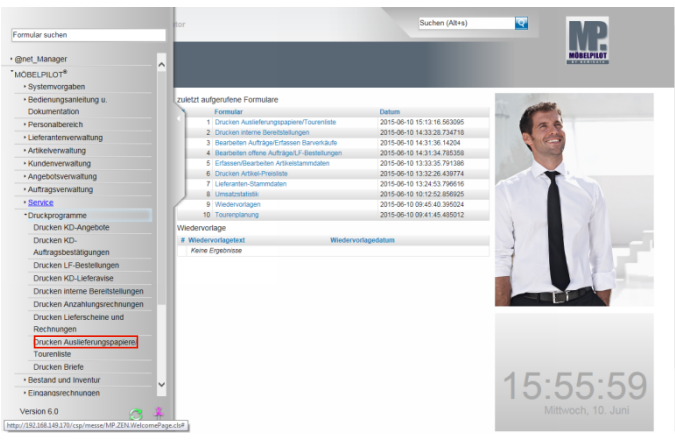

Klicken Sie auf den Hyperlink **Drucken Auslieferungspapiere**.

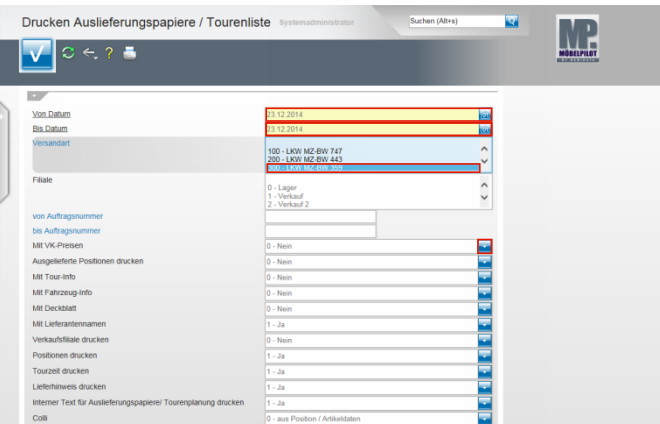

#### Beispiel: Geben Sie **231214** für 23.12.2014 im Feld **von Datum** ein.

Klicken Sie auf das Eingabefeld **bis Datum.**

Beispiel: Geben Sie **231214** für 23.12.2014 im Feld **bis Datum** ein und überschreiben Sie so das vorgeschlagene Datum. Beispiel: Klicken Sie im Auswahlfeld **Versandart** auf den Listeneintrag **300 - LKW MZ-BW 359**. Sie können hier mehrere Touren gleichzeitig kennzeichnen. Keine Kennzeichnung bedeutet "alle".

Beispiel: Klicken Sie im Auswahlfeld **Mit VK-Preisen** auf die Schaltfläche **Öffnen**.

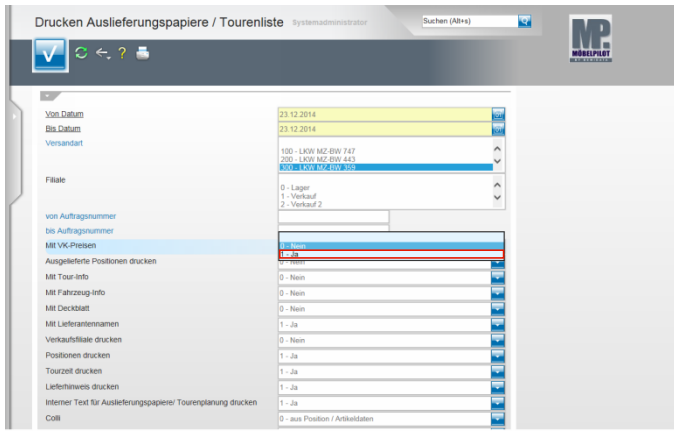

Beispiel: Klicken Sie auf den Listeneintrag **1 - Ja**.

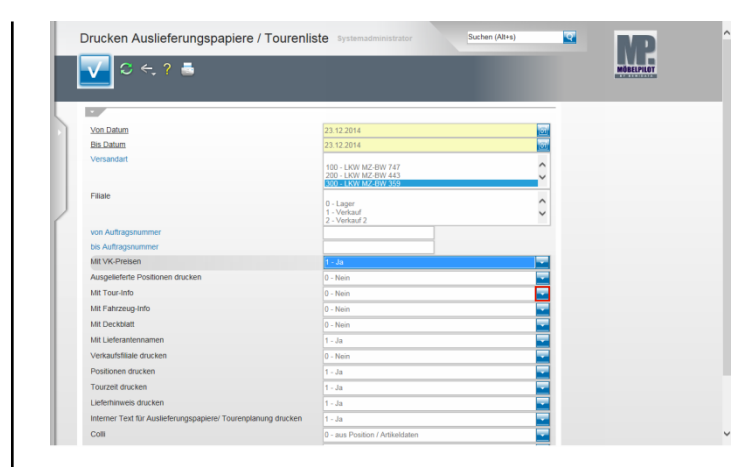

#### Beispiel: Klicken Sie im Auswahlfeld **Mit Tour-Info** auf die Schaltfläche **Öffnen**.

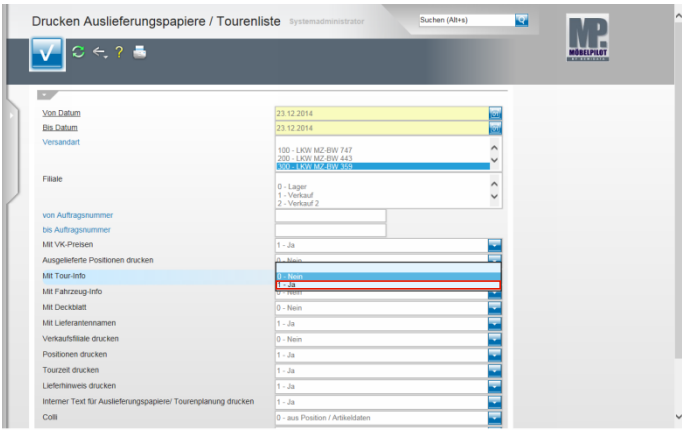

Beispiel: Klicken Sie auf den Listeneintrag **1 - Ja**.

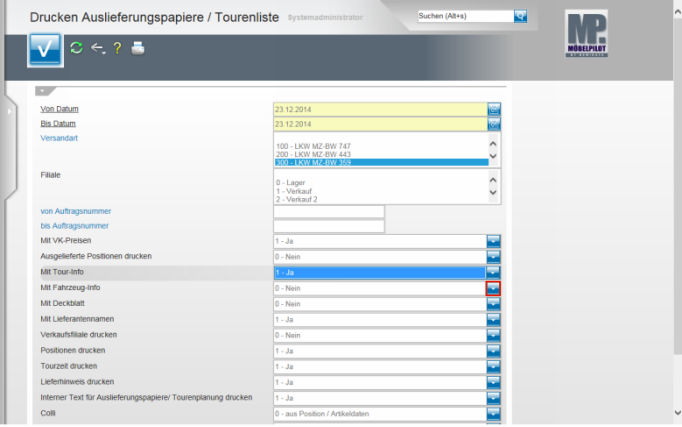

#### Beispiel: Klicken Sie im Auswahlfeld **Mit Fahrzeug-Info** auf die Schaltfläche **Öffnen**.

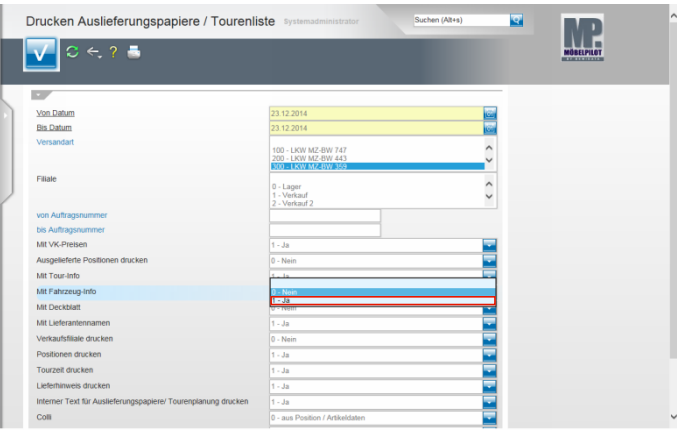

Beispiel: Klicken Sie auf den Listeneintrag **1 - Ja**.

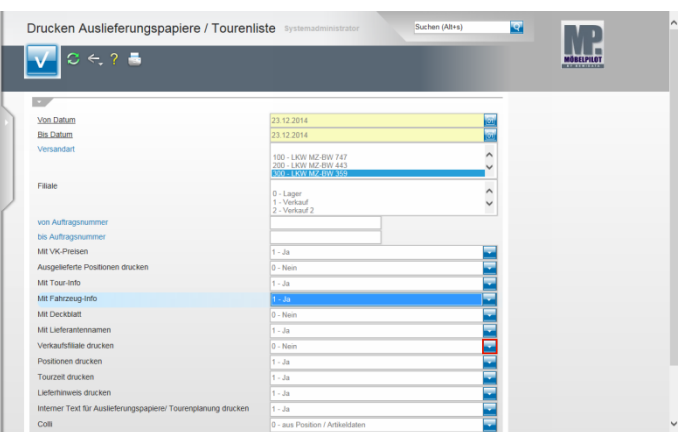

#### Beispiel: Klicken Sie im Auswahlfeld **Verkaufsfiliale drucken** auf die Schaltfläche **Öffnen**.

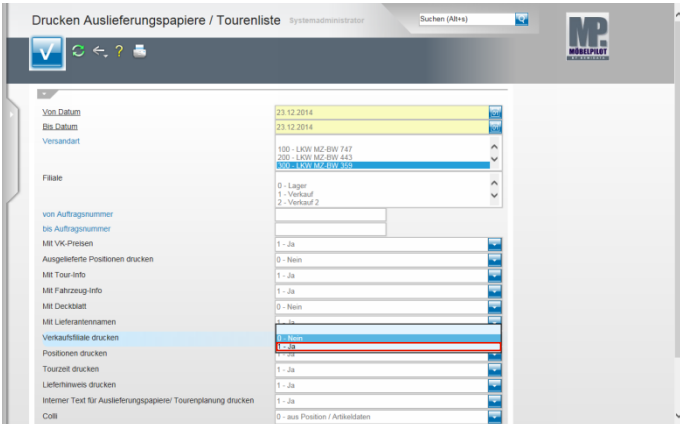

Beispiel: Klicken Sie auf den Listeneintrag **1 - Ja**.

 $\overline{\phantom{a}}$ 

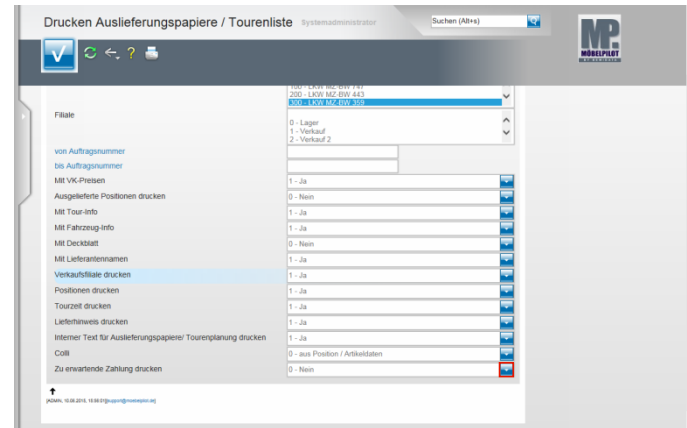

Beispiel: Klicken Sie im Auswahlfeld **Zu erwartende Zahlung drucken** auf die Schaltfläche **Öffnen**.

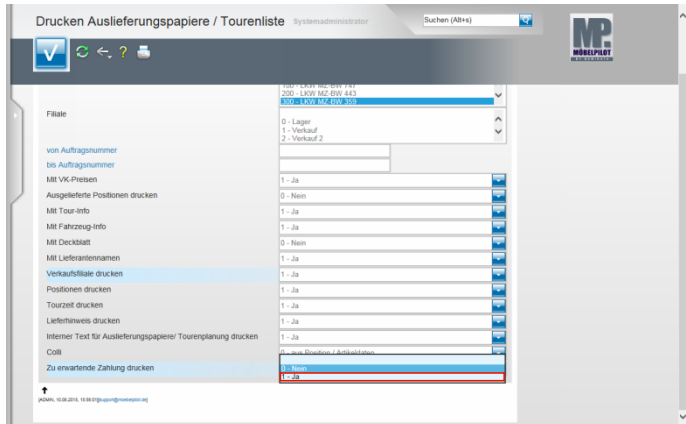

Beispiel: Klicken Sie auf den Listeneintrag **1 - Ja**.

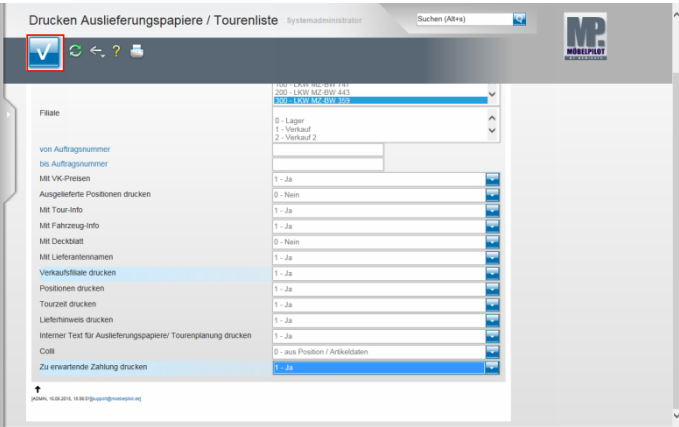

## Klicken Sie auf die Schaltfläche **OK**.

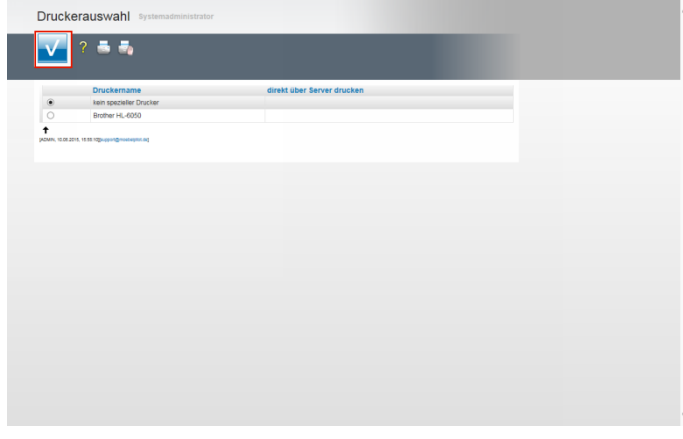

Wählen Sie den Drucker aus und klicken Sie dann auf die Schaltfläche **Speichern (F12 oder Strg+S)**.

# **4 Aufruf des Formulars: Drucken Lieferscheine und Rechnungen**

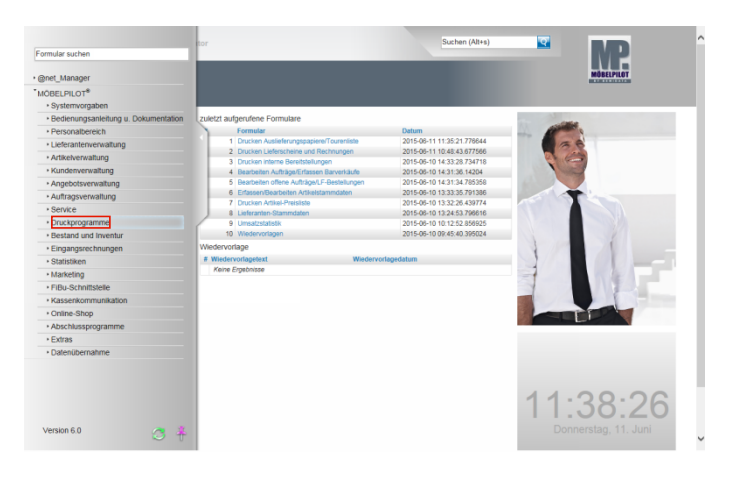

## Klicken Sie auf den Hyperlink **Druckprogramme**.

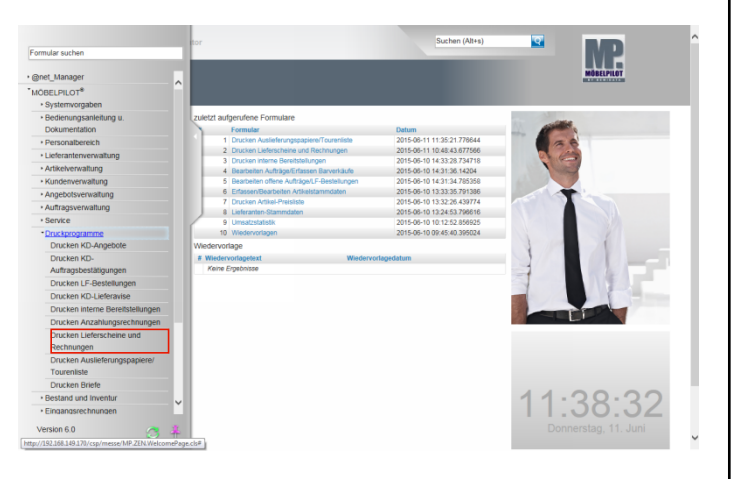

Klicken Sie auf den Hyperlink **Drucken Lieferscheine und Rechnungen**.

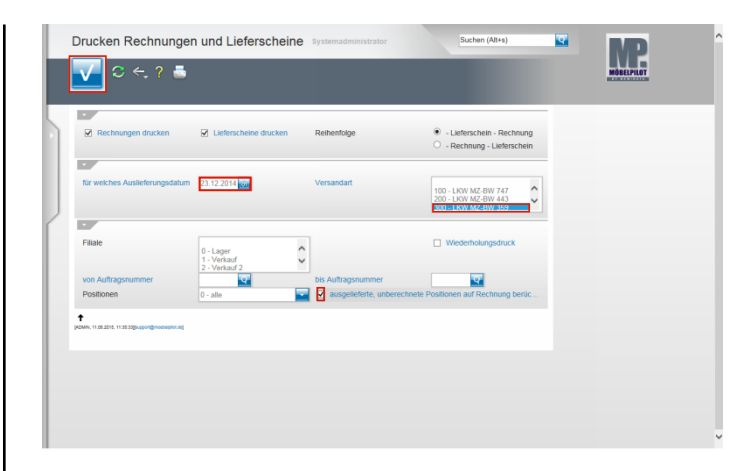

Klicken Sie auf das Eingabefeld **für welches Auslieferungsdatum**.

Beispiel: Geben Sie **231214** für 23.12.2014 im Feld **für welches Auslieferungsdatum** ein.

Beispiel: Klicken Sie im Auswahlfeld **Versandart** auf den Listeneintrag **300 - LKW MZ-BW 359**. Sie können auch mehrere Touren gleichzeitig auswählen. Keine Auswahl bedeutet "alle".

Klicken Sie ggf. auf das Kontrollkästchen **ausgelieferte, unberechnete Positionen auf Rechnung berücksichtigen**, um so sicherzustellen, dass bereits ausgelieferte und noch nicht fakturierte Positionen des jeweiligen Auftrags "nachberechnet" werden.

Klicken Sie auf die Schaltfläche **OK**.

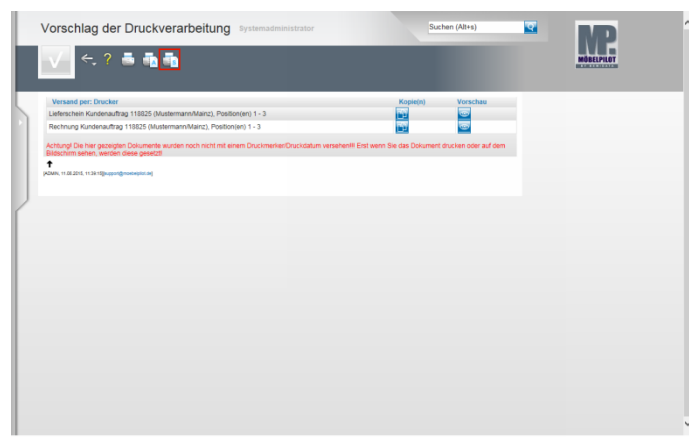

Klicken Sie auf den Hyperlink **Alles wie vorgeschlagen verarbeiten; Original und Kopien sortiert drucken)**.

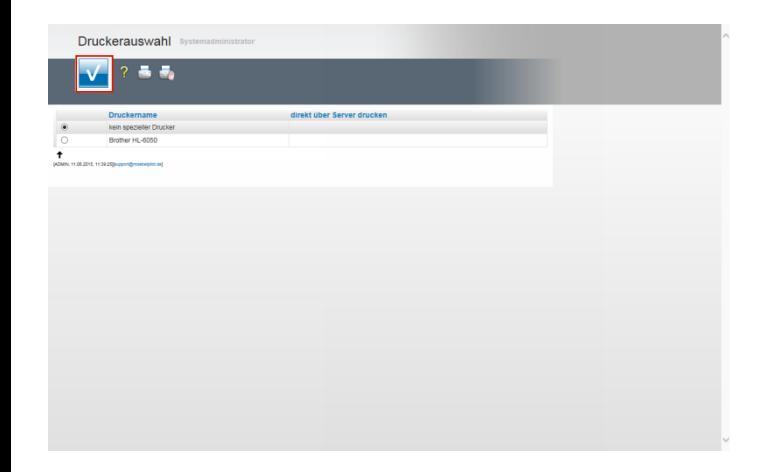

Wählen Sie den Drucker aus und Klicken Sie auf die Schaltfläche **Speichern (F12 oder Strg+S)**. MÖBELPILOT druckt nun die entsprechenden Belege aus.